# How to register for access to your **AHRP** account

If you have previously registered with Fidelity.com, Fidelity NetBenefits®, or eWorkplace®, you do not need to register again. Use your existing username and password to access your new AHRP account.

If you have not yet registered, use the instructions below to help you set up your workplace savings account on NetBenefits.

Beginning on January 22, 2021, go to www.ahrp.com and select Register at the top of the page.

#### **New user registration**

*During the new user registration process, you may be asked to take an additional security step to help us authenticate your account.*

#### **1 Verify your identity 1**

Enter information in the following required fields:

- Your first and last name
- Your date of birth
- Last four digits of your Social Security number

Select the **Submit** button.

#### **1 Set up your username 2**

We require that you create a **unique username.**

• Use 6–15 characters, including at least two letters.

Select **Check Availability** to ensure the username is not already in use.

#### You may **not** use:

- Special characters or symbols
- Sequences (e.g., 12345 or 11111)
- Personal info (SSN, phone #, DOB)

### **1 Create a password 3**

Your password protects your account from unauthorized users.

- Use 6-20 characters.
- Letters are case sensitive.

#### You may **not** use:

- $\bullet$  "#&\*<>{}'[]"
- Sequences (e.g., 12345 or 11111)
- Personal info (SSN, phone #, DOB)
- A password you've used before

After confirming your password, select **Submit.**

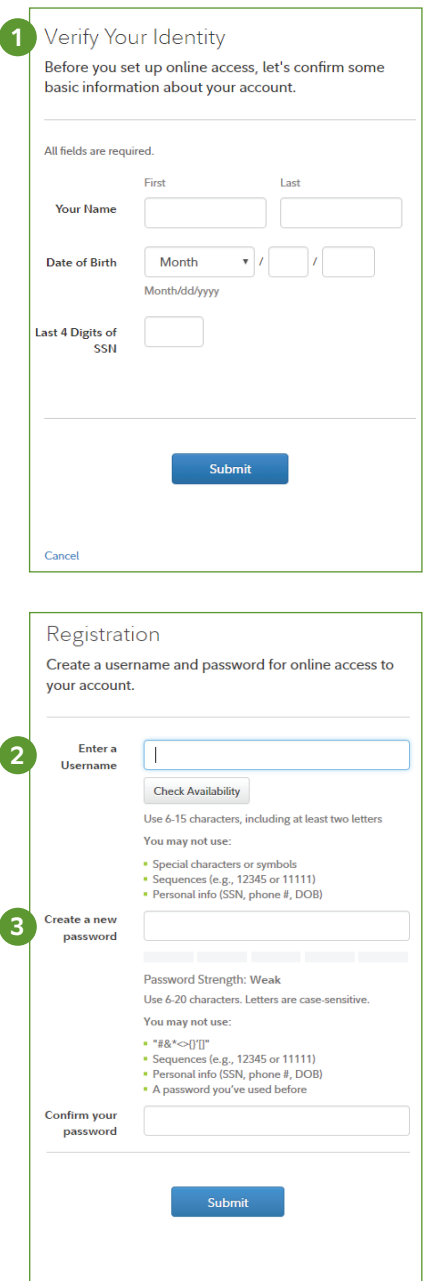

For illustrative purposes only.

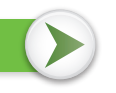

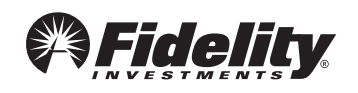

#### **1 Select a security question 4**

If you ever forget your password, you can reset it after Fidelity verifies your identity using your new or updated security question and answer.

Pick a security question you can easily answer and enter your answer.

- Answers must be between 3 and 31 characters
- Answers are not case sensitive

Select **Submit.**

#### **1 New user registration confirmed 5**

You have successfully registered. If you have other accounts through Fidelity.com, NetBenefits, or eWorkplace, your new login information applies to these accounts, as well as to accessing your account by phone.

#### **1 When you log in to NetBenefits, you'll be asked 6 to provide your email address, email preferences, and mobile phone number.**

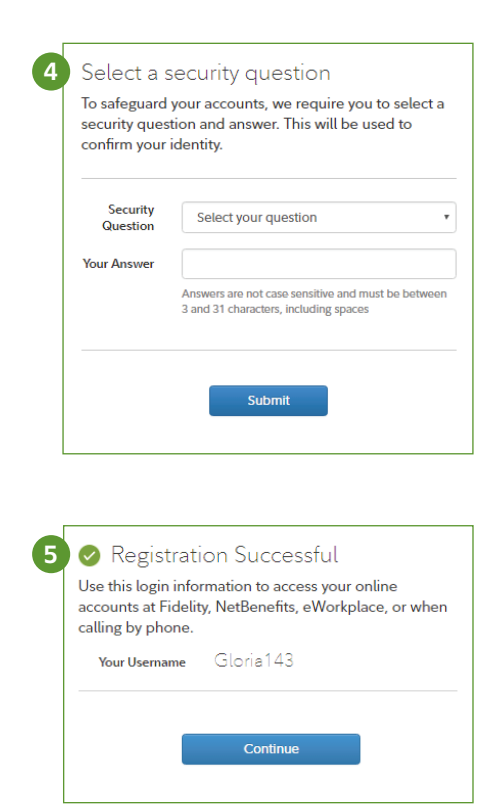

Fidelity uses the contact information you provide to send you important communications about your benefits, as well as timely service-related and legal notifications, including messages about educational and new service offerings.

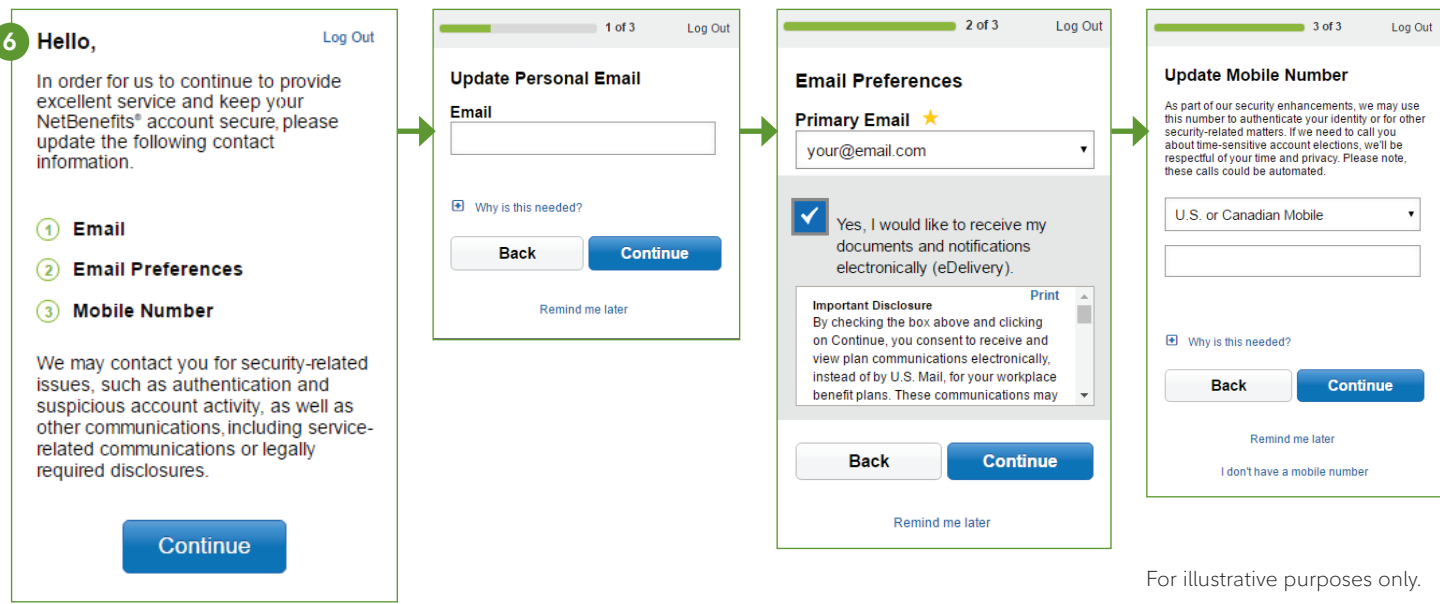

*Please be assured that this information is used only to communicate with you regarding your plan benefits with Fidelity and will not be shared with any other parties. Fidelity Investments has always been committed to maintaining the confidentiality, integrity, and security of personal information entrusted to us by current and prospective customers.*

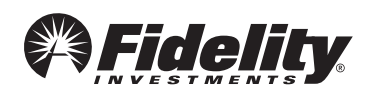

#### **1 Begin using NetBenefits 7**

After you log in with your new account username and password, and update your email address, email preferences, and mobile phone number, you can:

- Enroll in your plan, if you haven't already
- Check your account balances
- Update how much you set aside to save from your paycheck
- Make changes to your investments
- Visit the Planning & Guidance Center and set up important financial goals, such as saving for retirement, college, and other personal goals (e.g., buying a home)
- Access educational resources in the NetBenefits Library to improve your financial know-how on a wide range of topics (Social Security, loans, budgeting, etc.)

## **Need help setting up your account? Call your Plan's toll-free numberat 800--730-2477.**

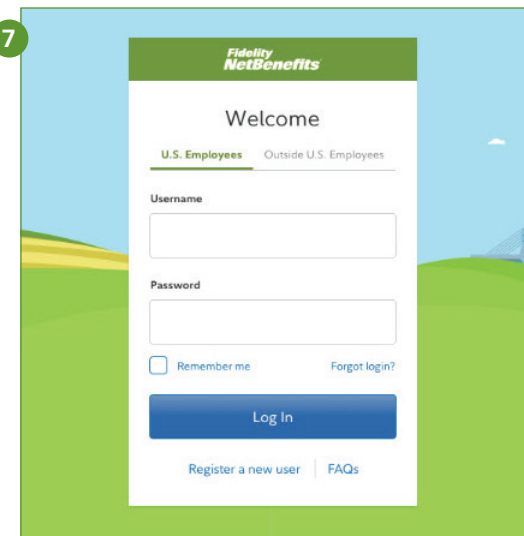

For illustrative purposes only.

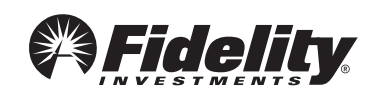